# **Az elektronikus beiratkozás menete a Győri SZC Krúdy Gyula Turisztikai és Vendéglátóipari Technikum 2024/2025-as tanévre felvett diákok esetében**

A Győri SZC Krúdy Gyula Turisztikai és Vendéglátóipari Technikum a 2024/2025-es tanévre felvett diákok szülei **az elektronikus ügyintézés lehetőségét használva is elindíthatják a beiratkozásukat**.

Jelen leírás az elektronikus beiratkozás folyamatát segíti annak részletes leírásával. **Az elektronikus beiratkozás elvégzése nem, azonban a személyes megjelenés a beiratkozás napján KÖTELEZŐ!**

Az elektronikus beiratkozás folyamat a következő 4 lépésből áll:

1. lépés: Gondviselői jogosultsággal **BKI ügy** (Beiratkozás középfokú intézménybe) **indítása.**

- 2. lépés: A **BKI ügy minden űrlapjának kitöltése**
- 3. lépés: **A BKI ügy beküldése.**

4. lépés: Személyes megjelenés a beiratkozás napján **2024. június 27**-én (csütörtökön) a Győri SZC Krúdy Gyula Turisztikai és Vendéglátóipari Technikumban (9024 Győr, Örkény István utca 8-10.) **8:00 és 16:00** óra között.

A beiratkozásra eredeti példányban el kell hoznia a következő dokumentumokat:

- A tanuló személyi igazolványa
- A tanuló lakcímkártyája
- A tanuló TAJ kártyája
- A tanuló születési anyakönyvi kivonata
- Az okmányirodában kapott NEK azonosítót tartalmazó lap
- A tanuló általános iskolai bizonyítványa
- A tandíjmentességhez szükséges feltételek fennállásának igazolását (amennyiben a tanuló nem magyar állampolgár)
- SNI vagy BTM-N státuszt igazoló szakértői bizottsági vélemény amennyiben van

A hatósági igazolványokat és az általános iskolai bizonyítványt kivételével minden dokumentumról fénymásolatot is hoznia kell a személyes megjelenéskor, **kivéve**, ha azokat digitalizálva az e-Ügyintézés felületén keresztül már feltöltötte.

Az általános iskolai bizonyítvány a beiratkozáskor a középiskolában marad, hiszen a beiratkozás tényét abban záradékolnunk kell.

# 1. lépés: Gondviselői jogosultsággal BKI ügy indítása

## **a) Amennyiben a szülő rendelkezik gondviselői hozzáféréssel KRÉTA rendszerben**

Azon diák szülője, akinek gyermeke valamelyik állami fenntartásában lévő intézményben tanult a 2023/2024-es tanévben, - elvileg - már kapott un. gondviselői hozzáférést a KRÉTA naplóhoz. Ebben az esetben **a jelenlegi általános iskola KRÉTA webes** (nem telefonos applikáció!) **felületére kell belépnie** ezzel a gondviselői hozzáféréssel.

**Figyelem! A gyermek belépésével az ő felületén NEM jelenik meg az e-Ügyintézés menüpont, ez a funkció csak a szülői belépéssel érhető el!** 

Ekkor a belépés után a KRÉTA felületén a menüsor végén megjelenik az **e-Ügyintézés menüpont**:

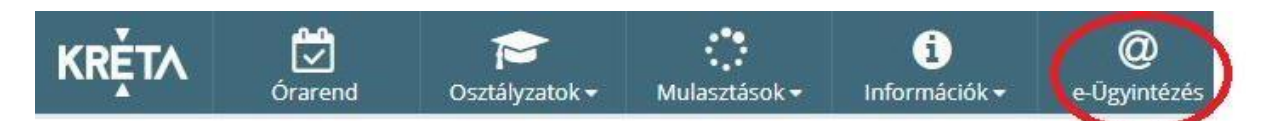

Az **e-Ügyintézés** menüpontot kiválasztva a rendszer átnavigál az e-Ügyintézés felületére, ahol a bal oldalon az **Ügyintézés indítása** menüt kiválasztva megjelenik az indítható ügyek listája. Ebből a **Beiratkozás középfokú intézménybe** ügyet kell kiválasztani és elindítani.

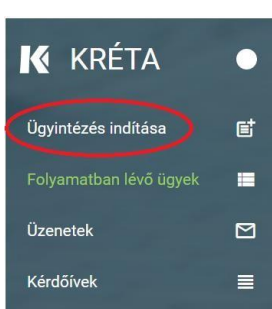

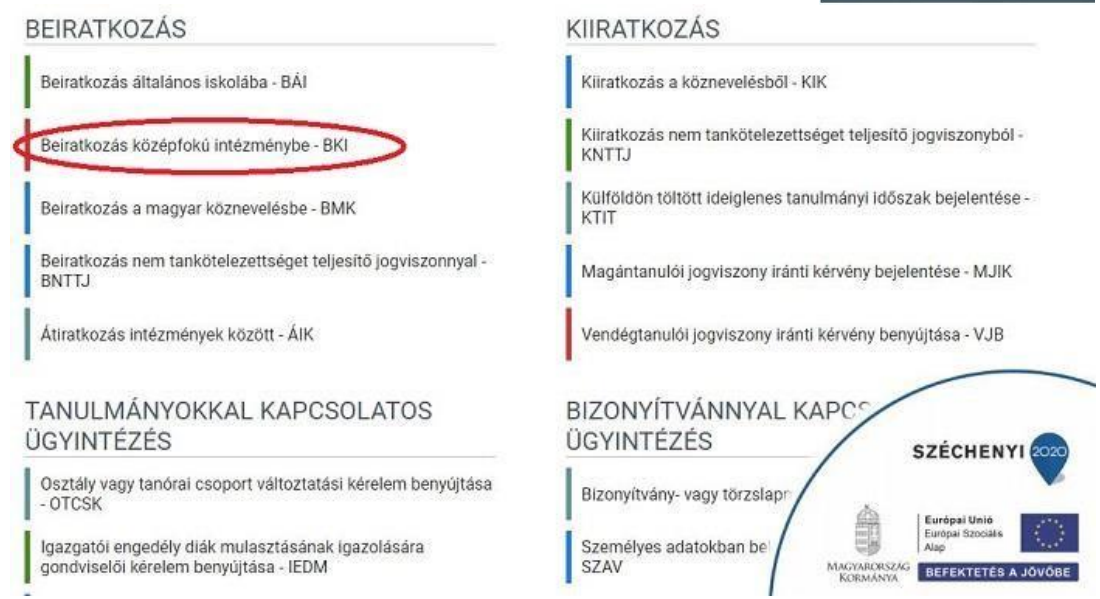

**Amennyiben sikerült idáig eljutnia, akkor folytathatja a 2. lépéstől.**

# **b) Amennyiben a szülő NEM rendelkezik gondviselői hozzáféréssel a KRÉTA rendszerben**:

Ha gyermeke valamelyik állami fenntartásában lévő intézményben tanul, akkor az általános iskola titkárságán vagy az intézményvezetőnek/helyettesnek jelezze a problémát, akik rövid időn belül ezt a típusú hozzáférést biztosítják a KRÉTA naplóhoz. Ha ez megtörtént, akkor az a) pontban leírtak szerint haladhat tovább.

Ha nem állami fenntartású intézményben tanul gyermeke, vagy a gondviselői hozzáférést nem sikerül megszerezni az intézménytől, akkor a teendő a következő:

Töltse be a<https://eugyintezes.e-kreta.hu/kezdolap> [o](https://eugyintezes.e-kreta.hu/kezdolap)ldalt**,** s itt válassza ki a **Beiratkozás középfokú intézménybe** ügyet:

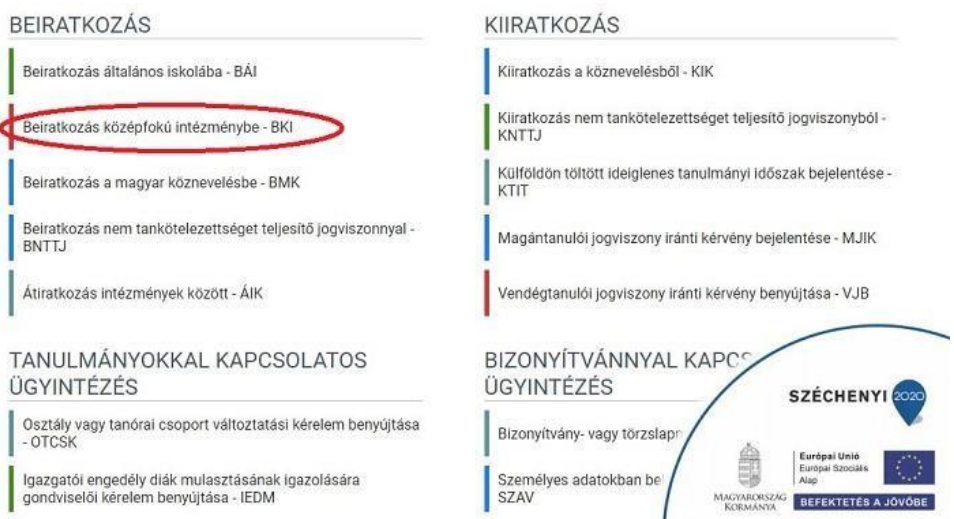

A megjelenő ablakban válassza ki az *"Ideiglenes regisztráció létrehozásához, kérjük, kattintson ide"* linket.

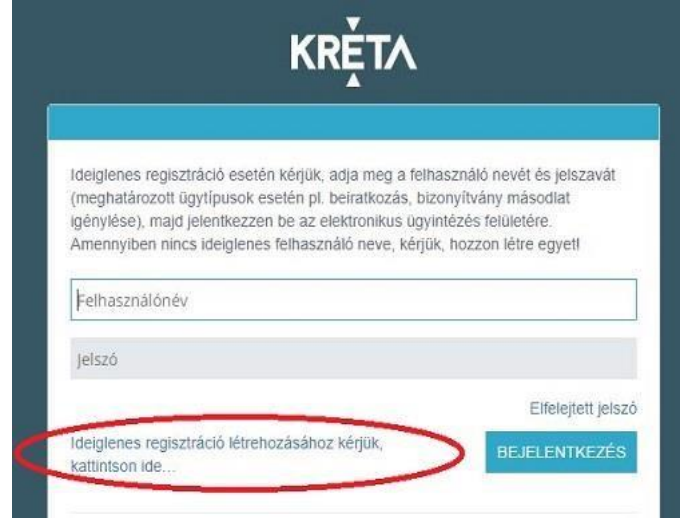

Itt adja meg a nevét, e-mail címét, leendő felhasználói nevét és jelszavát kétszer, ügyelve a karakterek egyezésére.

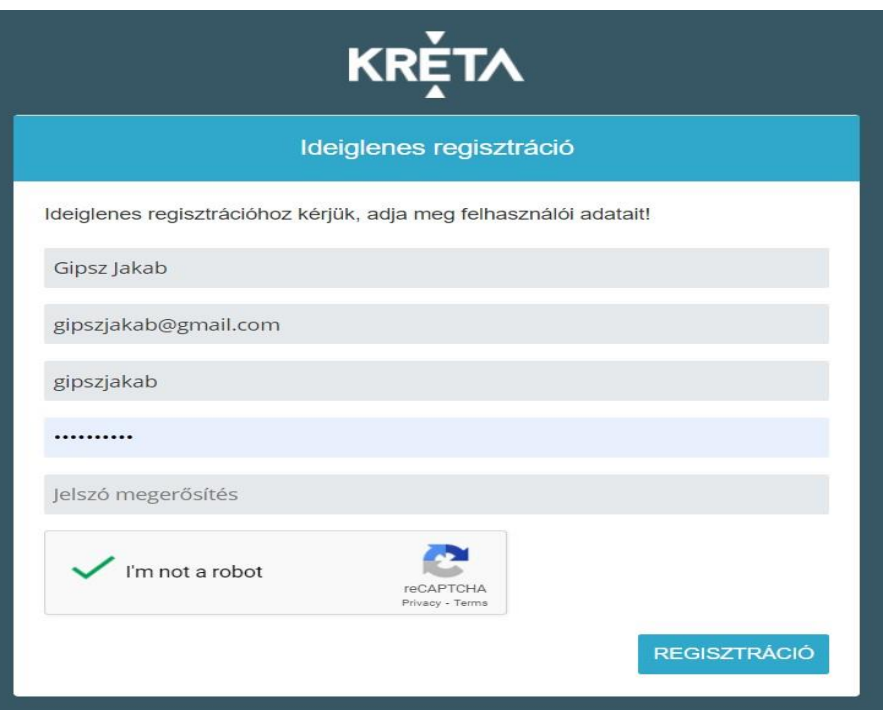

Ezután a most létrehozott felhasználói név és jelszó párossal be is lép a rendszer, és folytathatja a 2. lépéstől.

(A felhasználói nevét és jelszavát jegyezze meg, hiszen a későbbiekben szüksége lehet rá!)

**Figyelem! A meglévő, általános iskolai KRÉTÁ-s gondviselői belépés használata - amennyiben van - azért előnyösebb, mint az ideiglenes létrehozása, mert a KRÉTÁ-s gondviselő belépés esetén az általános iskolai rendszerben tárolt személyes adatokat a program automatikusan betölti a beiratkozásos űrlapokra, így azokat nem kell a szülőnek beírnia.** 

# 2. lépés: A BKI ügy minden űrlapjának kitöltése és az ügy beküldése

Az ügy indításakor felugró figyelmeztető ablak azt emeli ki, hogy a funkció használata előtt mindenképpen érdemes elolvasni a középfokú intézménytől kapott értesítő, tájékoztató levelet, illetve hogy a felületet **2024. június 19**-től lehet használni.

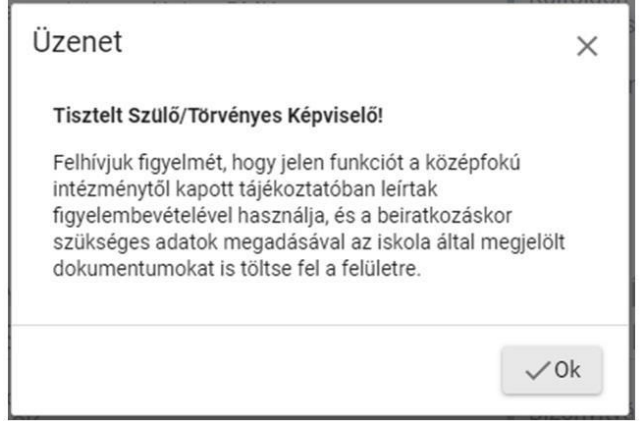

# AZ ŰRLAP A KÖVETKEZŐ ADATOK MEGADÁSÁT KÉRI A BEIRATKOZÁSHOZ

## **a) Tanuló adatai - Személyes adatok**

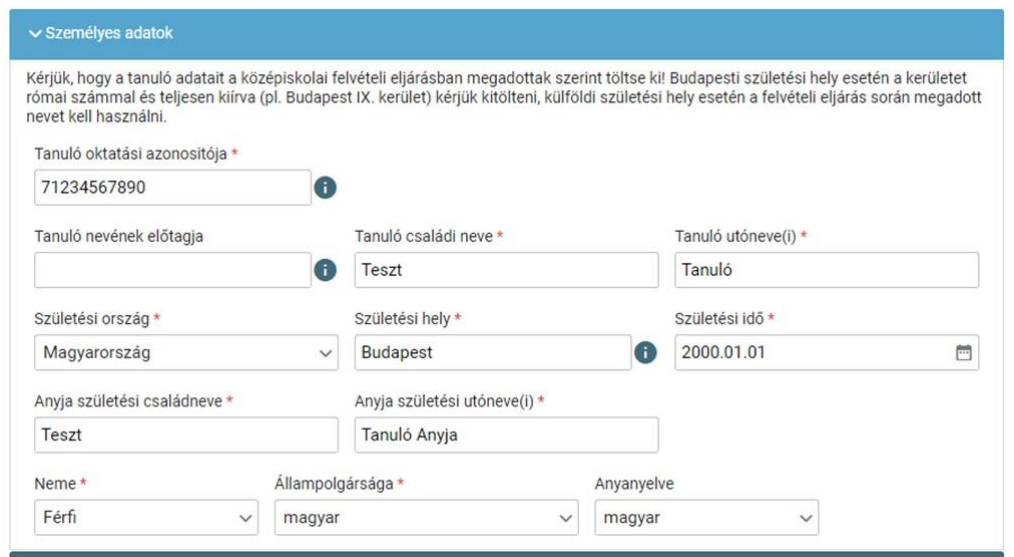

Amennyiben meglévő KRÉTA gondviselői azonosítóval indították el az ügyet, akkor az adatokat áttölti a meglévő rendszerből, így azokat csak ellenőrizni kell.

**Figyelem! Nagyon fontos, hogy az oktatási azonosító és a gyermek születési időpontja pontosan legyen kitöltve, hiszen az ügy véglegesítésekor ezt ellenőrzi a középiskola által már feltöltött adatokkal a rendszer.** 

Ha ideiglenes felhasználói regisztrációval léptek be, akkor minden \*-os mező kitöltése kötelező. Kérjük, hogy az anyanyelve mezőt is töltse ki!

#### **b) Tanuló adatai - Igazolványok**

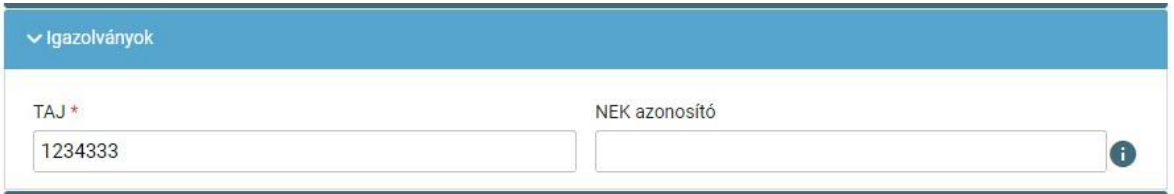

Amennyiben meglévő KRÉTA gondviselői azonosítóval indították el az ügyet, akkor a TAJ számot betölti a rendszer, azonban **a NEK azonosító számát be kell írni**. Ez a beiratkozásnak egy fontos adata, hiszen ennek segítségével tudunk új diákigazolványt igényelni.

Ez azon az Okmányirodában kapott papíron található, amit akkor kaptak, amikor az Okmányirodában NEK adatlap igénylését kezdeményezték a fénykép és aláíráskép felvételezéssel.

Ha ideiglenes felhasználói regisztrációval léptek be, akkor minden \*-os mező kitöltése kötelező.

**Figyelem! Amennyiben az Okmányirodában a NEK adatlap igénylése nem kezdeményezhető, kérjük, a középiskolánál érdeklődjön a diákigazolvány használatával, igénylésével kapcsolatban.** 

## **c) Tanuló adatai - Lakcím adatai**

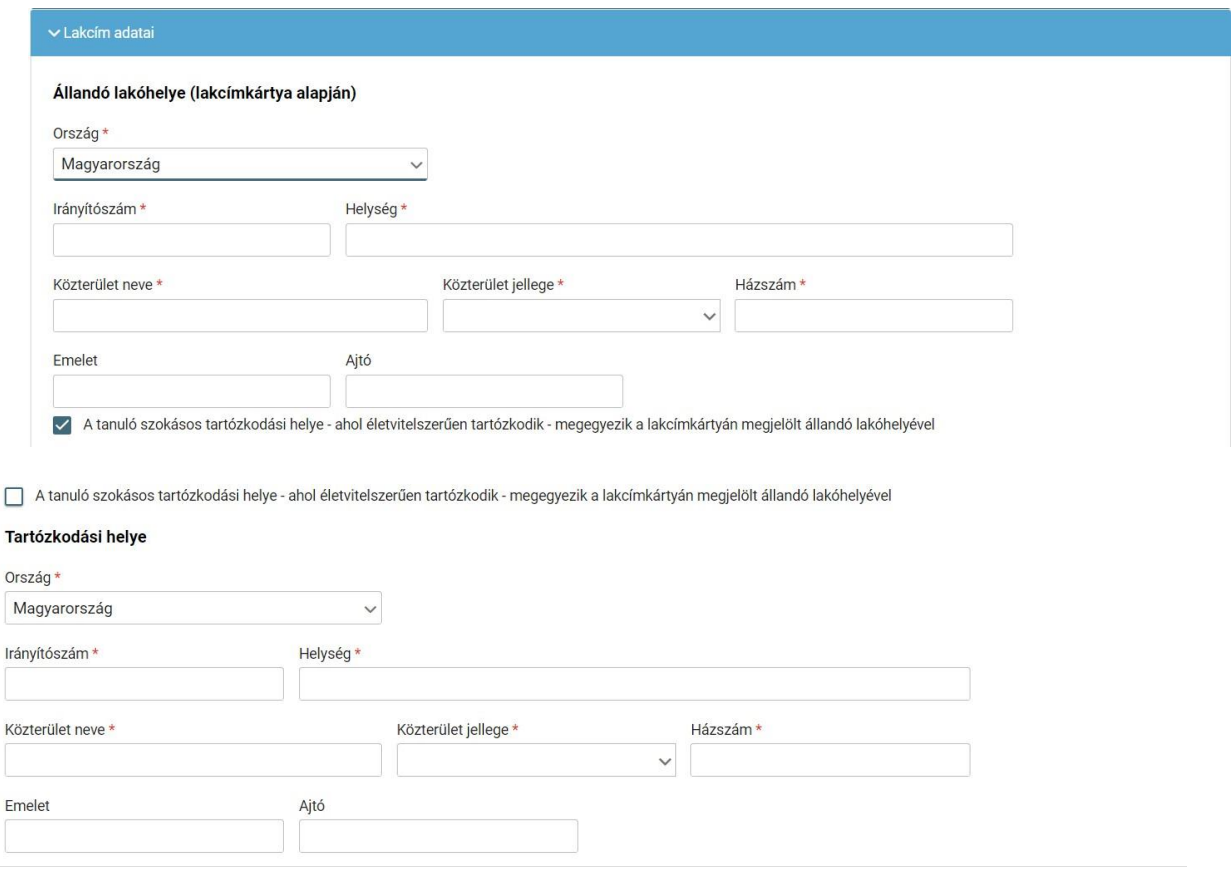

Amennyiben meglévő KRÉTA gondviselői azonosítóval indították el az ügyet, akkor az adatokat áttölti a meglévő rendszerből, így azokat csak ellenőrizni kell.

Ha ideiglenes felhasználói regisztrációval léptek be, akkor minden \*-os mező kitöltése kötelező. Kérjük, hogy az anyanyelve mezőt is töltse ki!

Amennyiben gyermeke nem a lakcímkártyáján szereplő címen lakik, akkor adja meg az életvitel szerinti tartózkodási helyét is!

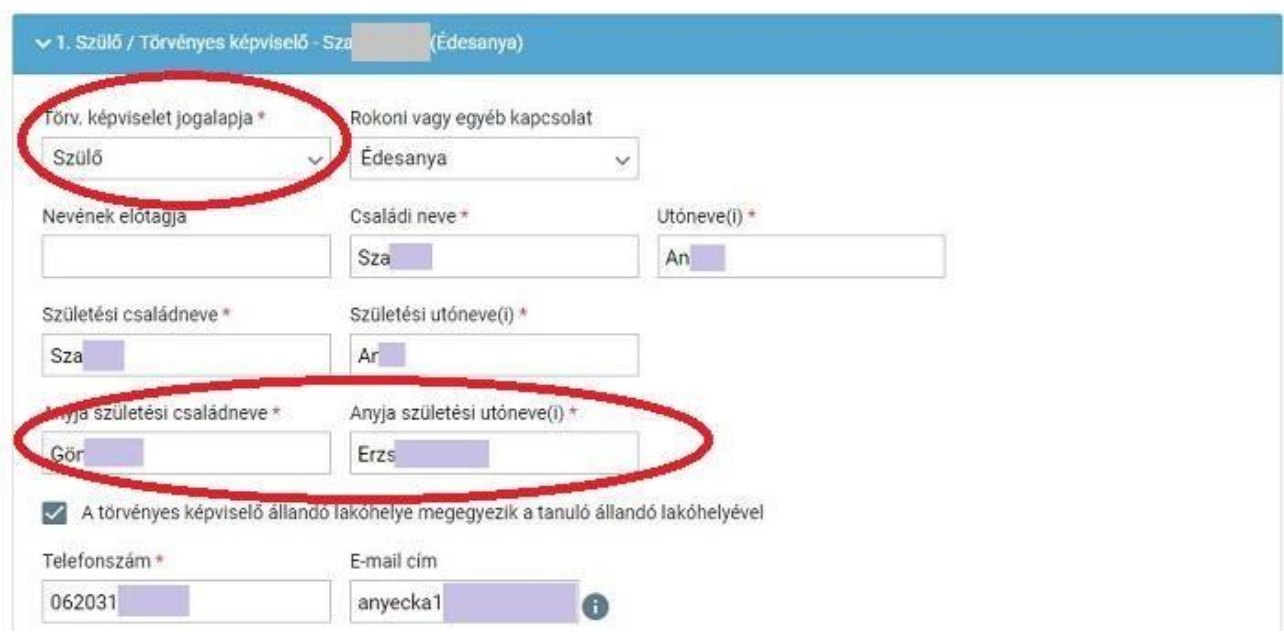

**d) Tanuló adatai - Törvényes képviselő adatai** 

Amennyiben meglévő KRÉTA gondviselői azonosítóval indították el az ügyet, akkor a meglévő adatokat áttölti a rendszerből, így azokat ellenőrizni kell. Azonban mindenképpen ki kell egészíteni a **törvényes képviselet jogalapja,** valamint **a szülő édesanyjának a nevéve**l (ez utóbbi - azaz a nagymama - születési neve azért kell, mert a középiskola által kinyomtatandó nyilatkozatokba, amit a szülő tesz, az édesanyja és a lakcíme "azonosítja" a szülőt.)

**A telefonszám megadása kötelező, az e-mail cím megadását pedig** az állandó kapcsolattartás biztosítása érdekében **kérjük**.

Ha ideiglenes felhasználói regisztrációval léptek be, akkor minden \*-os mező kitöltése kötelező. Kérjük, hogy az e-mail cím mezőt is töltse ki!

Kérjük, együtt élő és bírósági végzésben el nem tiltott gondviselő esetén a második gondviselő adatait is legyenek szívesek megadni az *Új gondviselő hozzáadás*a opció kiválasztásával és az adatok megadásával:

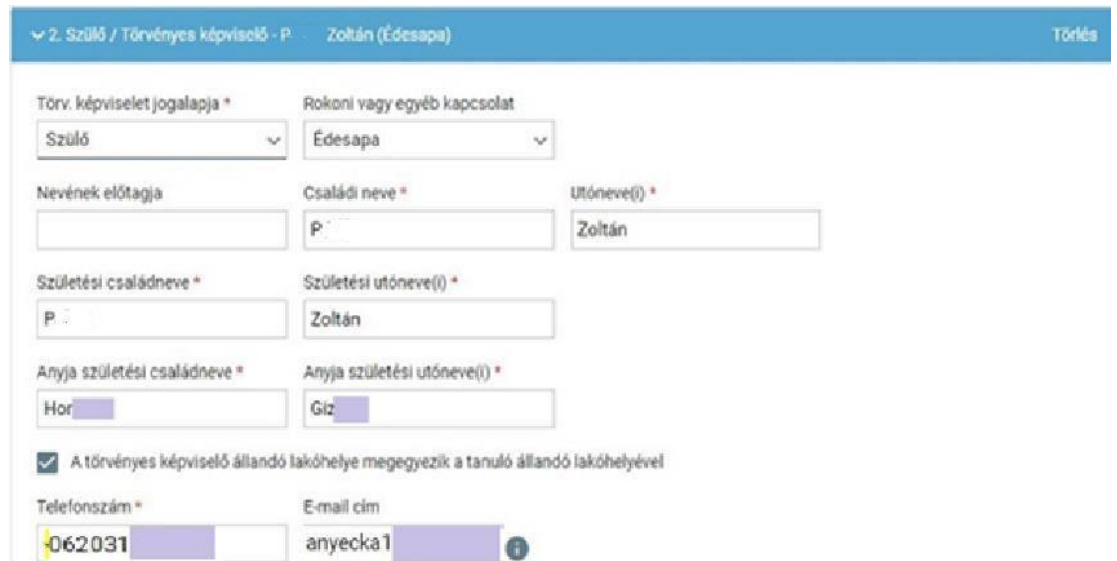

**e) Tanuló adatai - Sajátos nevelési igény, hátrányos vagy egyéb különleges helyzet**

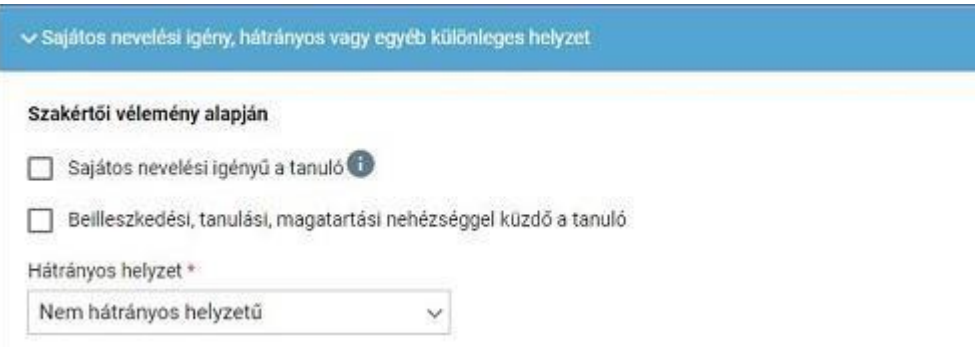

Itt csak abban az esetben jelezzen bármit, amennyiben arról a megfelelő szakszolgálat szerinti érvényes szakvéleménye van, és azt gyermeke a tanulás során figyelembe is szeretné vetetni. Az erre vonatkozó dokumentumokat - amennyiben szükséges - hozza magával a beiratkozásra.

#### **f) Nyilatkozatok**

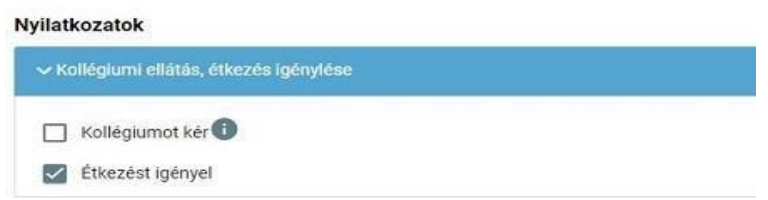

Kérjük, jelezze, hogy szeptembertől várhatóan kér-e étkezési ellátást. Amennyiben gyermekének valamilyen érzékenysége van, akkor azt a következő pont Megjegyzések rovatában jelezze számunkra. Kollégium igénylésére iskolánkban nincs lehetőség! Ha kollégium igényük van, akkor a kiválasztott kollégium beiratkozására kell elmenniük.

## **g) A középfokú köznevelési intézmény, amelybe a tanulófelvételt nyert**

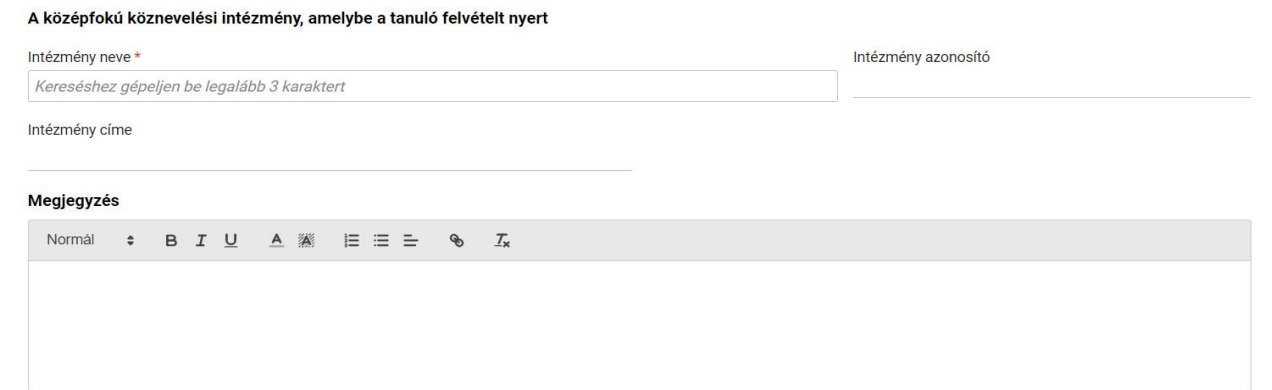

A intézmény nevénél elegendő beírni a Győri SZC Krúdy Gyula Turisztikai és Vendéglátóipari Technikum -ot és kiválasztani a listából. Ennek hatására az iskola OM azonosítója (203037/022) bekerül az Intézmény azonosító mezőbe. A megjegyzés rovatba írjon bele minden olyan információt, melyet a beiratkozással kapcsolatosan szeretne a fentieken túl megosztani velünk.

## **h) Csatolt dokumentumok**

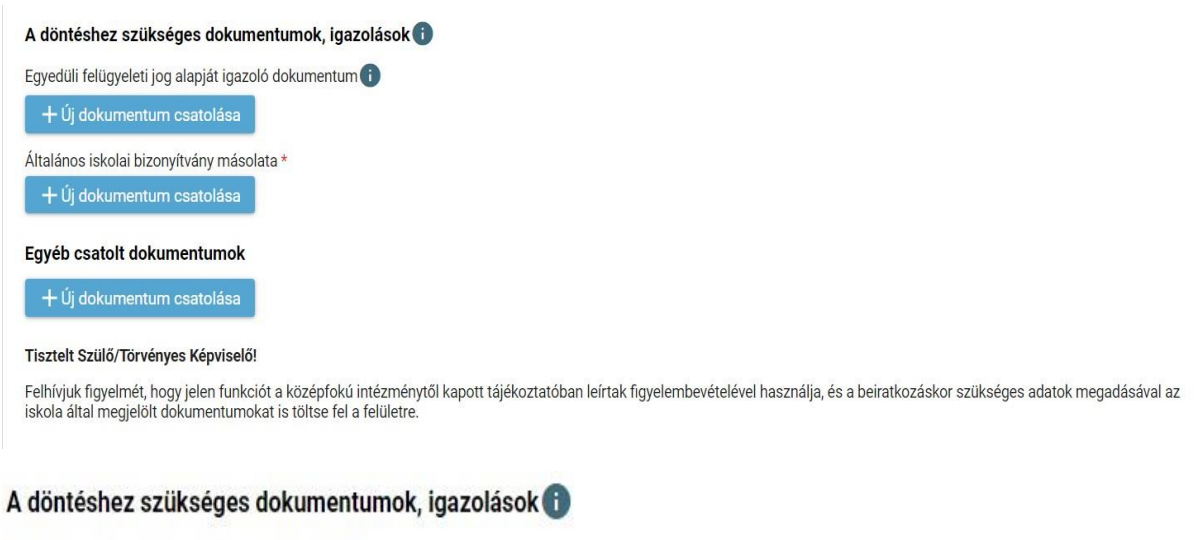

Általános iskolai bizonyítvány másolata \*

+ Új dokumentum csatolása

#### Egyéb csatolt dokumentumok

+ Új dokumentum csatolása

#### Tisztelt Szülő/Törvényes Képviselő!

Felhívjuk figyelmét, hogy jelen funkciót a középfokú intézménytől kapott tájékoztatóban leírtak figyelembevételével használja, és a beiratkozáskor szükséges adatok megadásával az iskola által megjelölt dokumentumokat is töltse fel a felületre.

A kérelemhez az alábbi dokumentumokat (másolat, fénykép) szükséges csatolni:

- Személyi igazolvány
- Lakcímkártya
- Születési anyakönyvi kivonat
- TAJ kártya
- Általános iskolai bizonyítvány másolata
- NEK azonosítót tartalmazó adatlap

**Figyelem! A csatolt dokumentum eredeti példányát a középiskolában történő személyes megjelenéskor be kell mutatni.** 

#### AZ ÜGY MENTÉSE, MAJD KÉSŐBBI TOVÁBB SZERKESZTÉSE

Ha elindította a BKI ügyet, de nem tudta befejezni, akkor van lehetősége piszkozatként menteni az oldal alján lévő *Piszkozat mentése* nyomógomb segítségével.

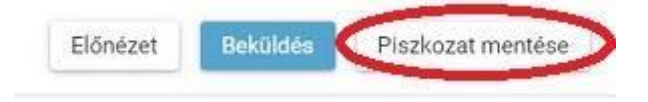

A rendszer az adatokat az adott gépre menti el, így ha következőben az 1. lépésben részletezett módon belép az **e***-Ügyintézés* **felületére,** és elindít egy BKI ügyet (Beiratkozás középfokú intézménybe), akkor jelzi a rendszer, hogy az adott gépen van mentve már egy BKI ügy, és azt szeretné-e folytatni:

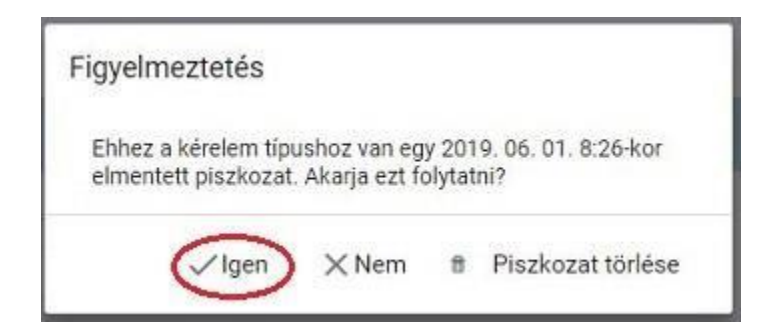

Az ügyet számtalan alkalommal lehet menteni és - az adott számítógépen - tovább folytatni egy későbbi időpontban.

# 3. lépés: A BKI ügy beküldése

#### **a) Előnézet**

Az ügy beküldése előtt az oldal alján lévő *Előnézet* nyomógombbal letölthető pdf dokumentumot érdemes áttekinteni, hiszen a középiskola ezt fogja kinyomtatni a beiratkozásra, amit ott kell majd aláírni:

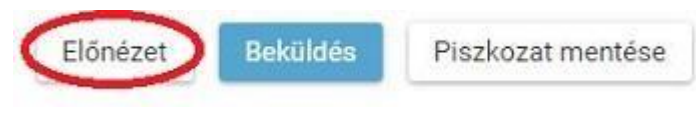

## **b) Beküldés**

Amennyiben mindent megadott, az oldal alján lévő *Beküldés* gombbal küldheti be kérelmét:

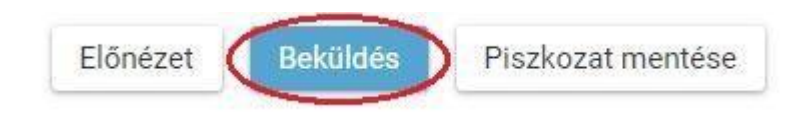

Ekkor két eset lehetséges:

#### **1. A rendszer azonosítja gyermekét és az ügy beküldésre kerül:**

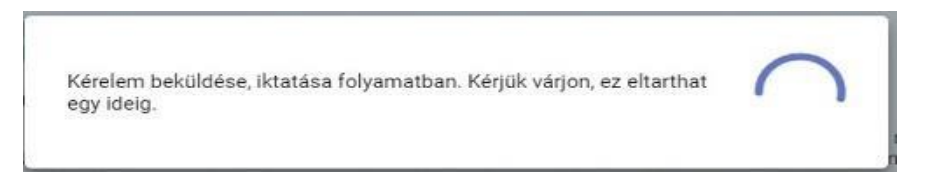

Ekkor megjelenik az Ön által beadott ügyek listájában a beiratkozás:

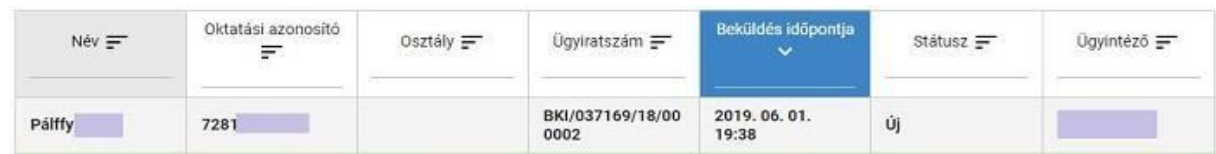

Ebben az esetben NINCS további teendője a beiratkozás elektronikus felületén.

#### **2. Gyermeke adatait nem találja a rendszer a középiskola által feltöltött adatok között:**

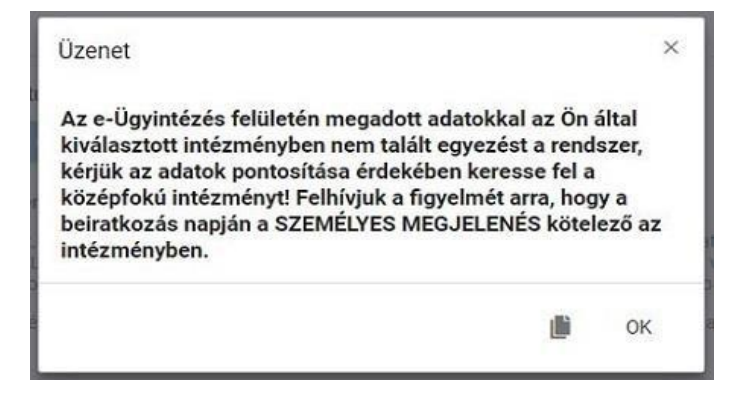

**Figyelem! Kérjük, ha a rendszer nem találja a tanulót a középiskola rendszerében, akkor az esetben először ellenőrizze, hogy helyesen adta-e meg a gyermeke oktatási azonosítóját, születési dátumát (személyi igazolvány adatai a mérvadók!).** 

Ha továbbra is fennáll a probléma, kérjük, vegye fel iskolánkkal a kapcsolatot a **+36-96-511-288** telefonszámon vagy a [krudy@krudy.gyor.hu](mailto:krudy@krudy.gyor.hu) címre küldött elektronikus levélben, s megkeressük a figyelmeztetés okát.

# 4. lépés: Személyes megjelenés a beiratkozáson

A Győri SZC Krúdy Gyula Turisztikai és Vendéglátóipari Technikum a beiratkozást **2024. június 27-én** (csütrörtök) a **8 és 16 óra** között szervezi meg.

A beiratkozásra eredeti példányban el kell hoznia a következő dokumentumokat:

- A tanuló személyi igazolványa
- A tanuló lakcímkártyája
- A tanuló TAJ kártyája
- A tanuló születési anyakönyvi kivonata
- Az okmányirodában kapott NEK azonosítót tartalmazó lap
- A tanuló általános iskolai bizonyítványa
- A tandíjmentességhez szükséges feltételek fennállásának igazolását (amennyiben a tanuló nem magyar állampolgár)
- SNI vagy BTM-N státuszt igazoló szakértői bizottsági vélemény amennyiben van

A hatósági igazolványokat és az általános iskolai bizonyítványt kivételével minden dokumentumról fénymásolatot is hoznia kell a személyes megjelenéskor, **kivéve**, ha azokat digitalizálva az e-Ügyintézés felületén keresztül már feltöltötte.

Az általános iskolai bizonyítvány a beiratkozáskor a középiskolában marad, hiszen a beiratkozás tényét abban záradékolnunk kell.